# **Configuración de la topología de hub y radio activa/en espera en SD-WAN**

## **Contenido**

Introducción **Prerequisites Requirements** Componentes Utilizados **Configurar** Diagrama de la red **Configuraciones** Verificación **Troubleshoot** Información Relacionada

## **Introducción**

Este documento describe los pasos para configurar y validar una topología de hub y radio en espera activa en Cisco SD-WAN.

## **Prerequisites**

### **Requirements**

Cisco recomienda conocer estos temas:

- SD-WAN de Cisco
- Interfaz de línea de comandos (CLI) básica de Cisco IOS-XE®

#### **Componentes Utilizados**

Este documento se basa en las siguientes versiones de software y hardware:

- C8000V versión 17.6.3a
- vManage versión 20.6.3.1
- vSmart versión 20.6.3

La información que contiene este documento se creó a partir de los dispositivos en un ambiente de laboratorio específico. Todos los dispositivos que se utilizan en este documento se pusieron en funcionamiento con una configuración verificada (predeterminada). Si tiene una red en vivo, asegúrese de entender el posible impacto de cualquier comando.

## **Configurar**

#### **Diagrama de la red**

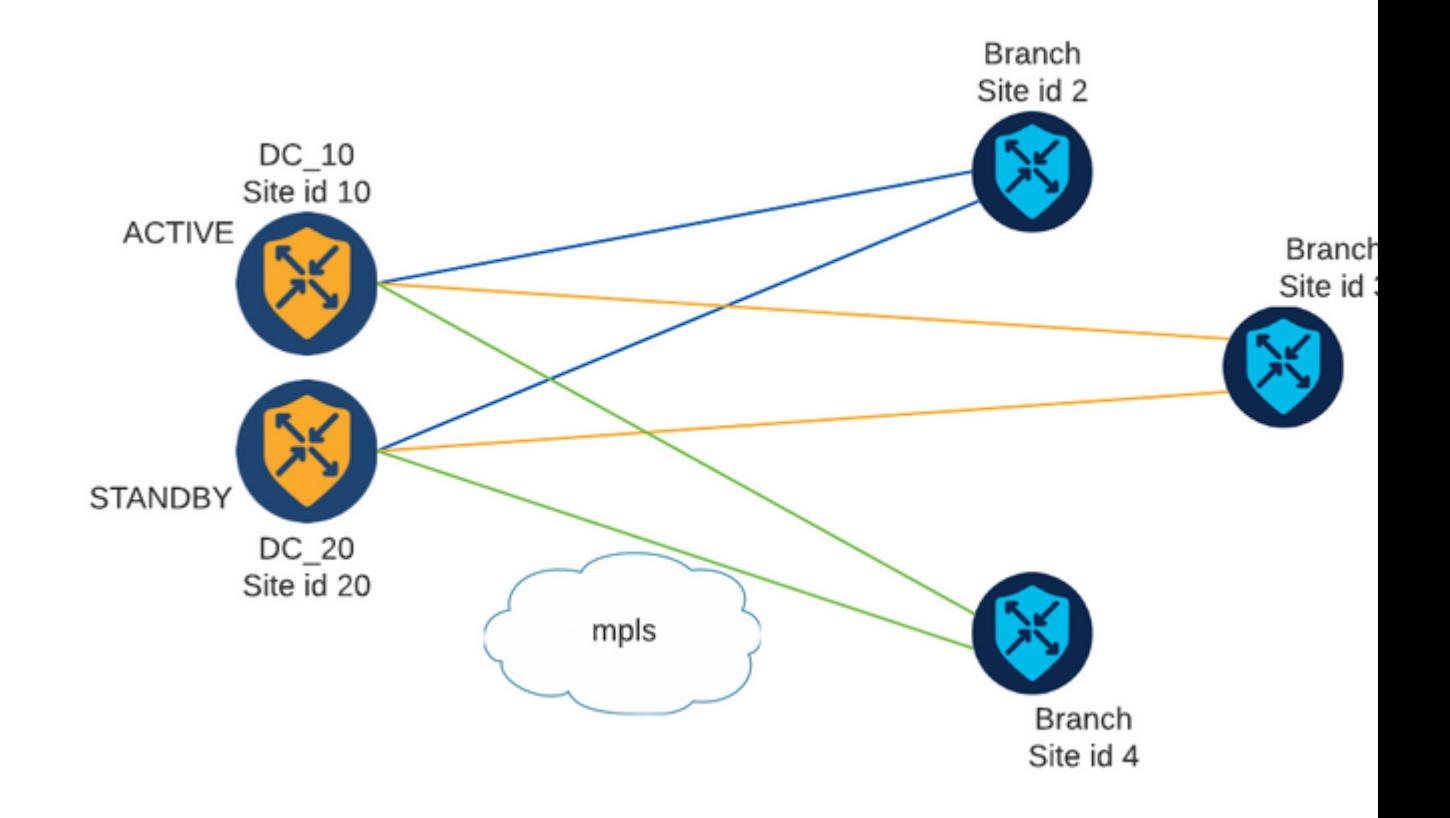

Hay dos centros con ID de sitio 10 y 20. El ID de sitio 10 actúa como Active Hub y el ID de sitio 20 como Standby Hub. Las sucursales pueden comunicarse entre sí, pero toda la comunicación debe efectuarse a través del concentrador. No se deben crear túneles entre las sucursales.

#### **Configuraciones**

1. Inicie sesión en vManage y navegue hasta **Configuration > Policies** y haga clic en **Add Policy**.

2. En la sección Create Groups of Interest (Crear grupos de interés), haga clic en **TLOC > New TLOC List** y agregue una entrada para el Active Hub y otra para el Standby Hub en la misma lista:

## **TLOC List**

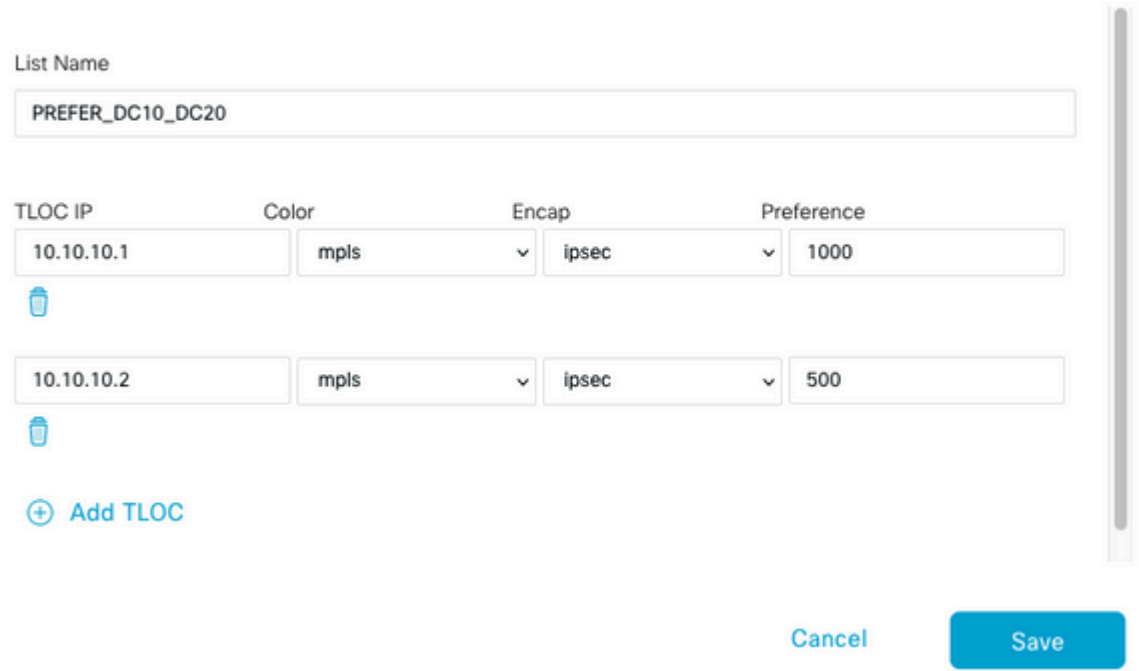

Asegúrese de establecer una preferencia más alta para el concentrador activo y una preferencia más baja para el concentrador en espera.

3. Vaya a **Sitio > Lista de nuevos sitios** y cree una lista para los sitios de sucursal y una lista para los sitios de concentradores:

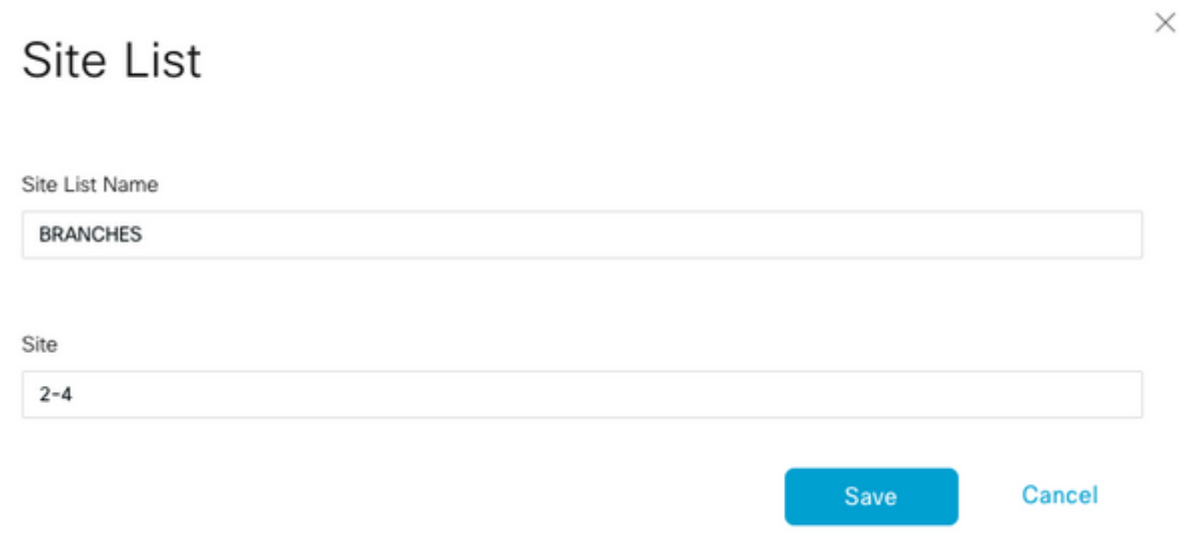

 $\times$ 

## Site List

Site List Name

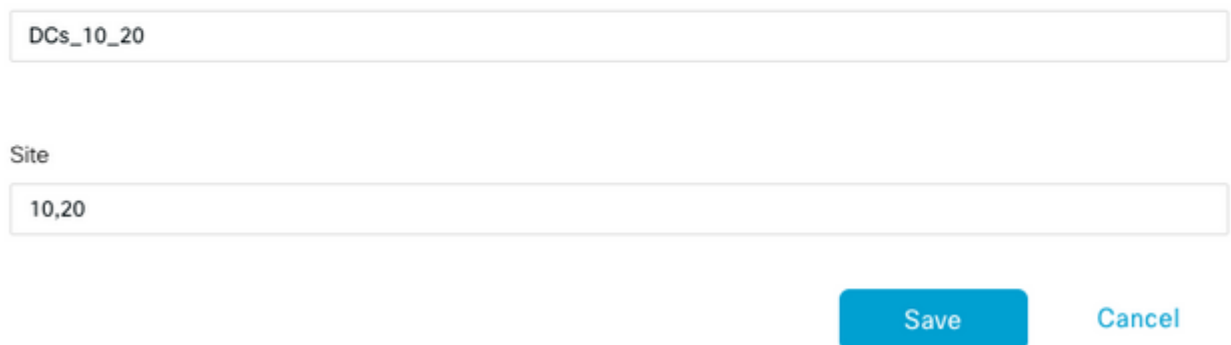

4. Haga clic en **Next**. En la sección Configure Topology and VPN Membership, navegue hasta **Add Topology > Custom Control**.

5. Agregue un nombre y una descripción para la política.

6. Pulse **Tipo de Secuencia > TLOC**, añada una **Regla de Secuencia.**

7. Seleccione **Coincidencia > Sitio** y añada la lista Sitio para las Sucursales, seleccione **Acciones > Rechazar** y haga clic en **Guardar Coincidencia y Acciones**:

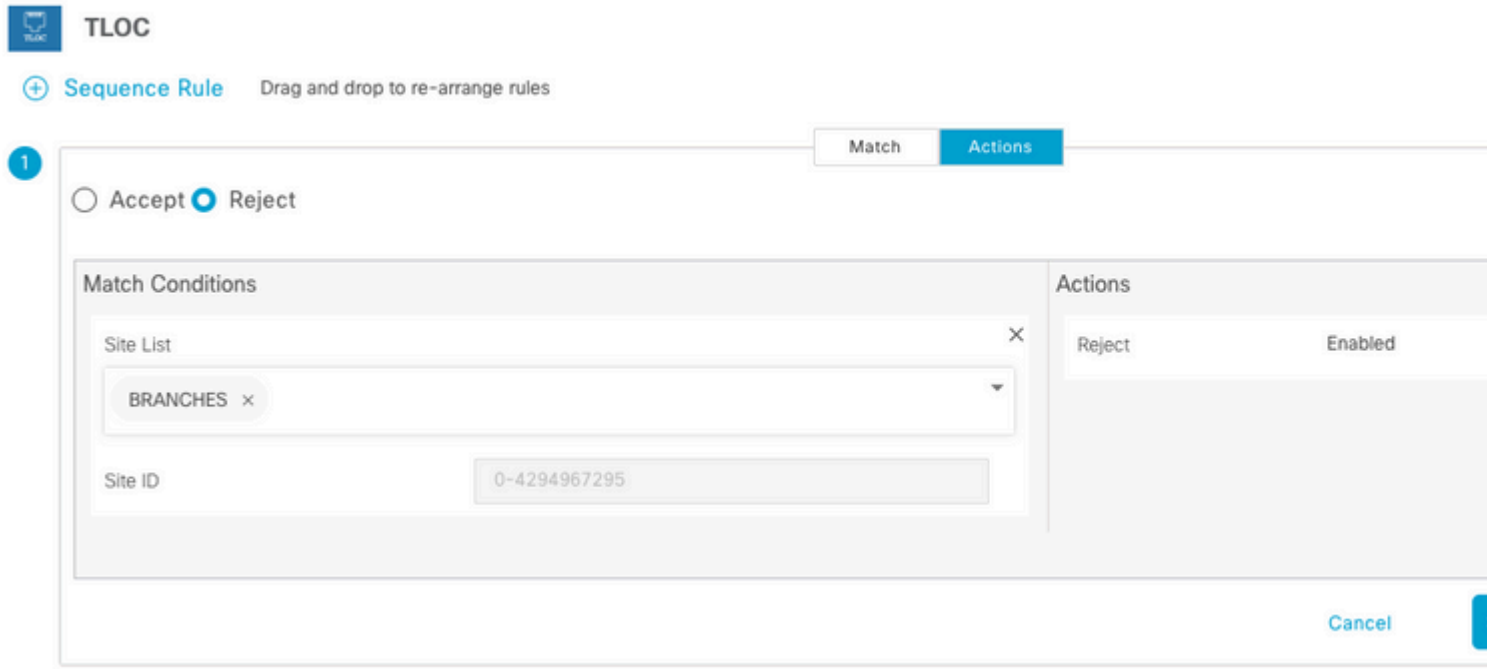

8. Haga clic en **Regla de Secuencia** y agregue una entrada que coincida con Sitios del Hub y Aceptar:

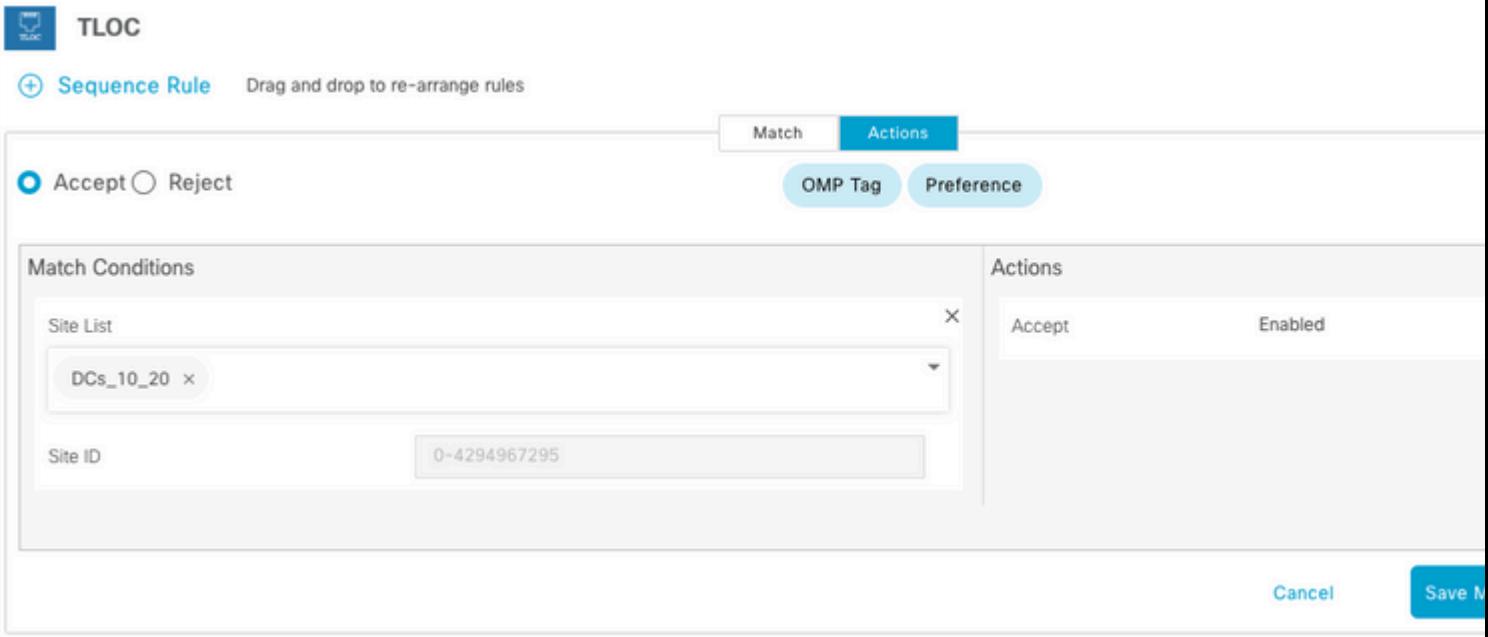

#### 9. Acceda a **Tipo de Secuencia > Ruta**, añada **Regla de Secuencia.**

10. Deje la sección de coincidencia en blanco, defina la acción como **Aceptar**, seleccione **TLOC**, agregue la lista de TLOC creada anteriormente y haga clic en **Guardar Coincidencia y Acciones**:

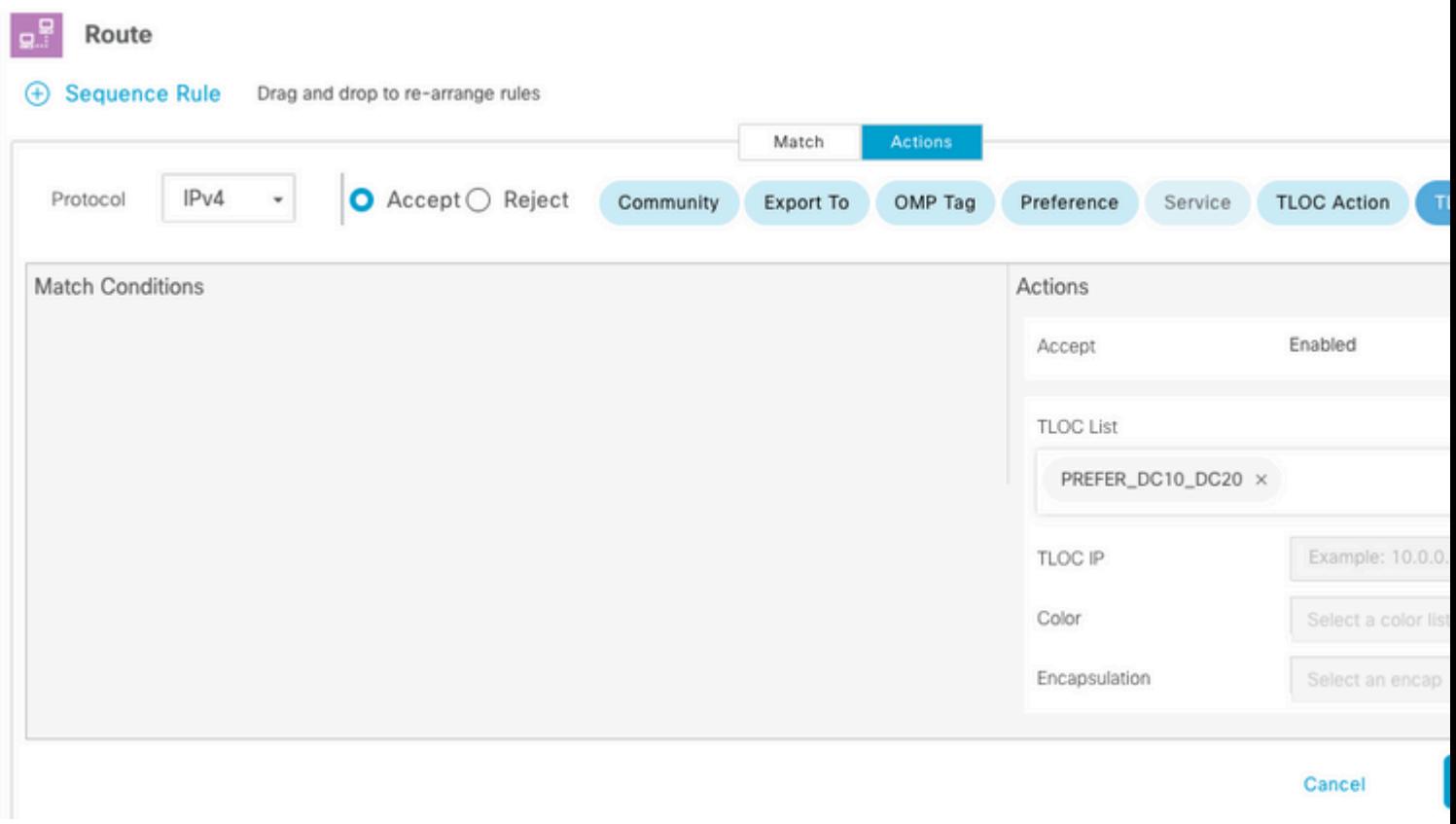

11. Haga clic en **Guardar política de control.**

12. Haga clic en **Next** hasta la sección Apply Policies to Sites and VPNs.

13. En la sección Topología, aparece la directiva de control, haga clic en **Nueva lista de sitios**, elija la lista Ramas para la lista de sitios salientes y haga clic en **Agregar**:

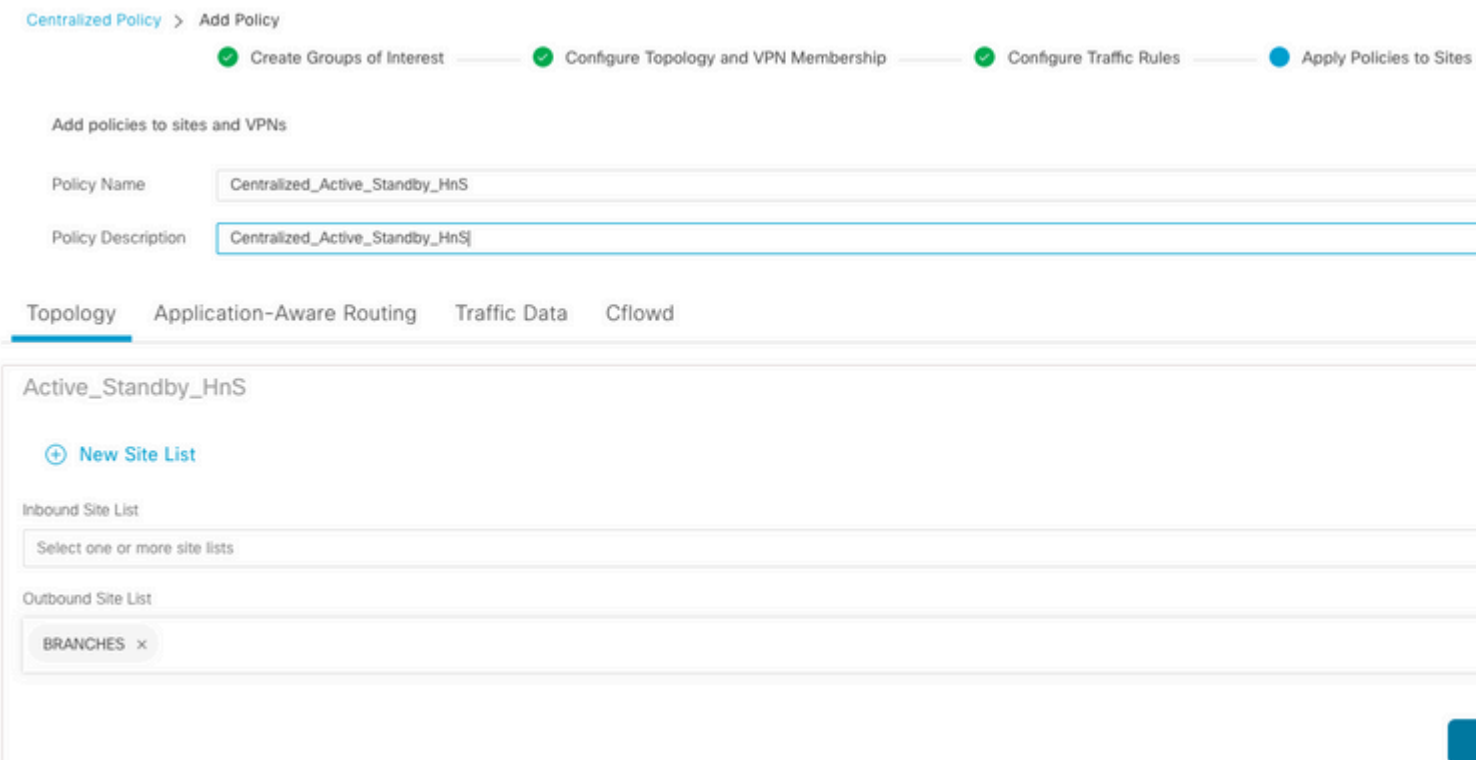

14. Haga clic en **Vista previa** y revise la política.

```
viptela-policy:policy
  control-policy Active_Standby_HnS
     sequence 1
      match tloc
       site-list BRANCHES
      !
      action reject
      !
     !
     sequence 11
      match tloc
       site-list DCs_10_20
      !
      action accept
      !
     !
     sequence 21
      match route
       prefix-list _AnyIpv4PrefixList
      !
      action accept
       set
        tloc-list PREFER_DC10_DC20
       !
      !
     !
   default-action reject
  !
  lists
   site-list BRANCHES
    site-id 2-4
   !
```

```
 site-list DCs_10_20
    site-id 10
   site-id 20
   !
   tloc-list PREFER_DC10_DC20
    tloc 10.10.10.1 color mpls encap ipsec preference 1000
   tloc 10.10.10.2 color mpls encap ipsec preference 500
   !
   prefix-list _AnyIpv4PrefixList
   ip-prefix 0.0.0.0/0 le 32
   !
  !
!
apply-policy
 site-list BRANCHES
  control-policy Active_Standby_HnS out
  !
!
```
#### 15. Haga clic en **Guardar directiva.**

16. En el menú Directiva centralizada, haga clic en los 3 puntos situados a la derecha de la nueva directiva creada y seleccione **Activar.**

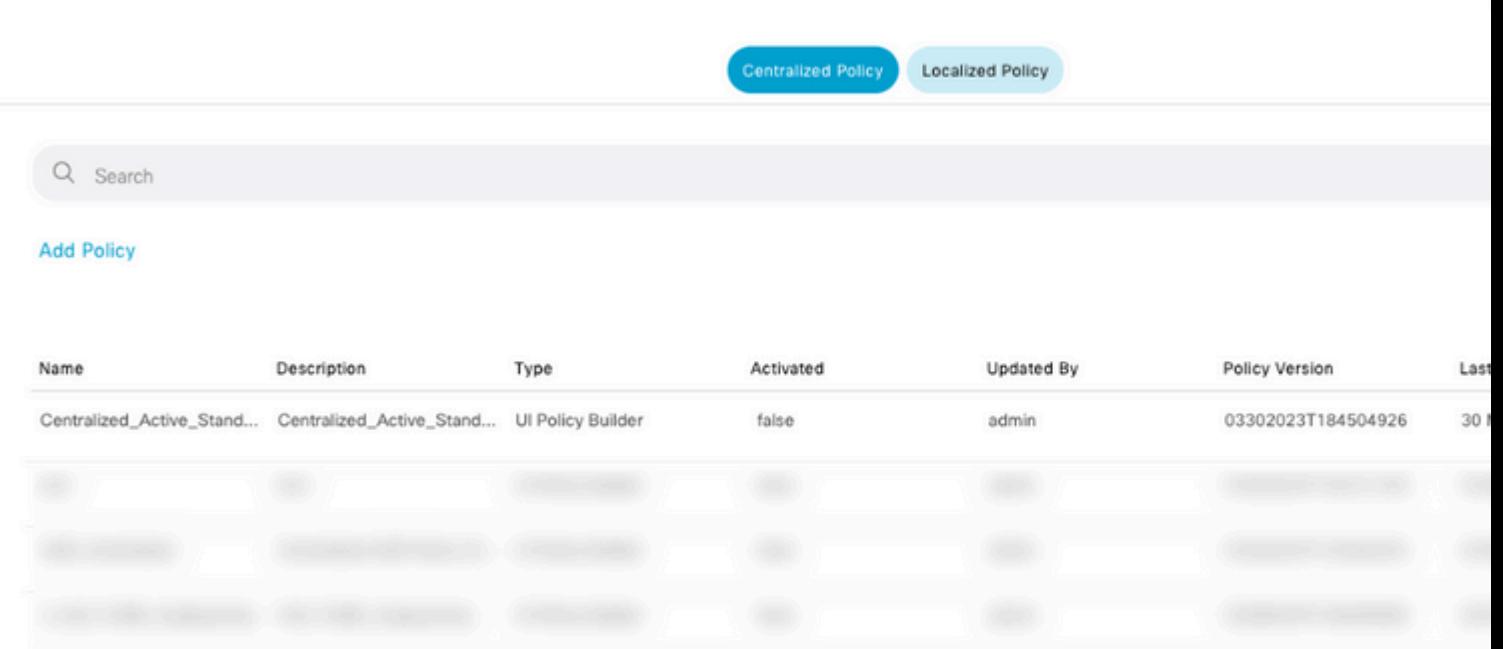

#### 17. Una vez finalizada la tarea, se muestra el estado Correcto.

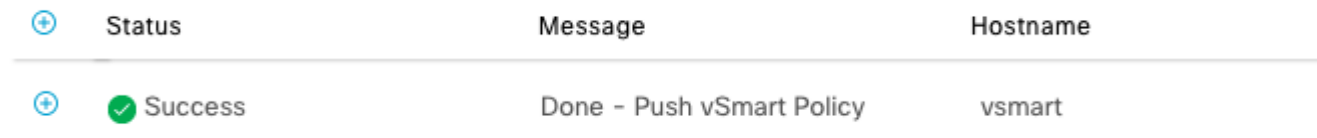

### **Verificación**

Verifique que la política se haya creado en vSmart con estos comandos:

```
<#root>
vsmart#
show running-config policy
policy
lists
tloc-list PREFER_DC10_DC20
tloc 10.10.10.1 color mpls encap ipsec preference 1000
tloc 10.10.10.2 color mpls encap ipsec preference 500
!
site-list BRANCHES
site-id 2-4
!
site-list DCs_10_20
site-id 10
site-id 20
!
prefix-list _AnyIpv4PrefixList
ip-prefix 0.0.0.0/0 le 32
!
!
control-policy Active_Standby_HnS
sequence 1
match tloc
site-list BRANCHES
!
action reject
!
!
sequence 11
match tloc
site-list DCs_10_20
!
action accept
!
!
sequence 21
match route
prefix-list _AnyIpv4PrefixList
!
action accept
set
tloc-list PREFER_DC10_DC20
!
!
!
default-action reject
!
!
vsmart#
show running-config apply-policy
apply-policy
site-list BRANCHES
control-policy Active_Standby_HnS out
```
! ! vsmart#

> **Nota**: Esta es una política de control. Se aplica y ejecuta en vSmart y no se introduce en los dispositivos periféricos. El comando "**show sdwan policy from-vsmart**" no muestra la política en los dispositivos periféricos.

### **Troubleshoot**

Comandos útiles para solucionar problemas.

En vSmart:

```
show running-config policy
show running-config apply-policy
show omp routes vpn <vpn> advertised <detail>
show omp routes vpn <vpn> received <detail>
show omp tlocs advertised <detail>
show omp tlocs received <detail>
```
En cEdge:

```
show sdwan bfd sessions
show ip route vrf <service vpn>
show sdwan omp routes vpn <vpn> <detail>
show sdwan omp tlocs
```
Ejemplo:

Confirme que sólo la sesión BFD se forma desde la sucursal hasta los hubs:

<#root>

Branch\_02#

**show sdwan bfd sessions**

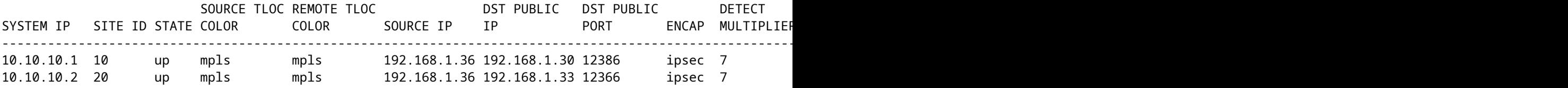

Verifique que las rutas de otras sucursales sean preferidas a través de Active Hub con preferencia 1000:

<#root> Branch\_02# **show sdwan omp route vpn 10 172.16.1.0/24 detail** Generating output, this might take time, please wait ... -------------------------------------------------- omp route entries for vpn 10 route 172.16.1.0/24 --------------------------------------------------- RECEIVED FROM: peer 10.1.1.3 path-id 8 label 1002 **status C,I,R <-- Chosen, Installed, Received** loss-reason not set lost-to-peer not set lost-to-path-id not set Attributes: originator 10.3.3.3 type installed **tloc 10.10.10.1, mpls, ipsec <-- Active Hub** ultimate-tloc not set domain-id not set overlay-id 1 site-id 3 **preference 1000** tag not set origin-proto connected origin-metric 0 as-path not set community not set unknown-attr-len not set RECEIVED FROM: peer 10.1.1.3 path-id 9 label 1003 **status R <-- Received** loss-reason preference lost-to-peer 10.1.1.3 lost-to-path-id 8 Attributes: originator 10.3.3.3 type installed **tloc 10.10.10.2, mpls, ipsec <-- Backup Hub**

ultimate-tloc not set domain-id not set overlay-id 1 site-id 3

**preference 500**

tag not set origin-proto connected origin-metric 0 as-path not set community not set unknown-attr-len not set

## **Información Relacionada**

[Guía de Configuración de Políticas de Cisco SD-WAN, Cisco IOS XE Release 17.x](/content/en/us/td/docs/routers/sdwan/configuration/policies/ios-xe-17/policies-book-xe/policy-overview.html)

#### Acerca de esta traducción

Cisco ha traducido este documento combinando la traducción automática y los recursos humanos a fin de ofrecer a nuestros usuarios en todo el mundo contenido en su propio idioma.

Tenga en cuenta que incluso la mejor traducción automática podría no ser tan precisa como la proporcionada por un traductor profesional.

Cisco Systems, Inc. no asume ninguna responsabilidad por la precisión de estas traducciones y recomienda remitirse siempre al documento original escrito en inglés (insertar vínculo URL).